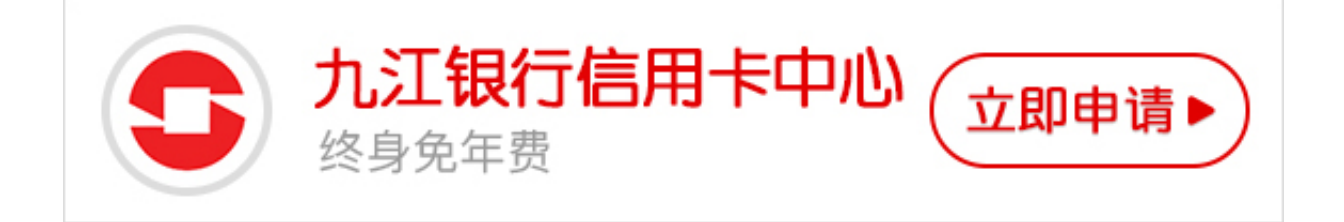

据卡宝宝了解到,现在使用九江银行信用卡的人越来越多,而且很多人都会选择网 上银行的方式办理银行业务,想必大家对"九江银行个人网银怎么登录"这个问题 很感兴趣,卡宝宝今天就给大家介绍一下。

**一、搜索九江银行官网并登录**

在电脑浏览器上搜索"九江银行官网",搜索出结果后,选择有官网标识的那一栏 点击进入。

**二、点击网上银行登录按钮**

在登录九江银行的官网后,可以在官网右侧看到网上银行的登录入口。点击"新版 网上银行"按钮进行登录。

**三、点击"安全控件下载",安装安全控件**

在点击"新版网上银行"后会出现登录页面,在登录页面的密码一栏右侧可以看到 "安全控件下载"一栏,首次登录的朋友需要点击"安全控件下载"去下载安装安 全控件。

 **四、输入用户名、密码登录**

安装完安全控件后,输入你网银登录用户名和登录密码,然后再输入动态口令进行 登录。一般你在银行开通网上银行后,是会要求设置用户名和登录密码的。

**五、修改用户名和密码**

在登录成功后,你还可以去修改你之前注册时的用户名和密码。

 **六、重新登录**

在你修改了用户名和密码后可以重新登录网银,直接输入用户名和密码、验证码就 可以登录个人网上银行了。

以上就是九江银行信用卡网银登陆方法,希望卡宝宝整理的内容可以帮助到大家。